FOREST TENURES BRANCH

# **NROS PORTAL HANDBOOK FOR LICENSEES**

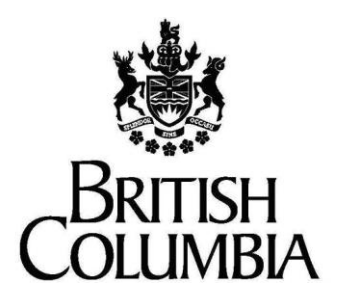

**Ministry of Forests, Lands and Natural Resource** 

**Operations and Rural Development**

#### **Disclaimer**

This document contains material to assist with the administration of agreements entered into under the Forest Art. This document contains both a summary of the legal requirements and advice/suggestions from the non-legal realm. The latter are not legal requirements that you must follow, nor are they government policy.

#### Warranty

While every effort has been made to ensure the accuracy of the information herein, no warranties of any kind are made as to the precision or longevity of the contents. Readers are advised to refer to the wording of the legislation and regulations themselves and obtain legal advice from their own sources.

This information is provided as a public service by the Ministry of Forests, Lands, Natural Resource Operations, and Rural Development. This document and all of the information it contains are provided "as is" without warranty of any kind, whether express or implied. All implied warranties, including, without limitation, implied warranties of merchantability, fitness for a particular purpose, and non-infringement, are hereby expressly disclaimed.

#### **Limitation of Liabilities**

Under no circumstances will the Government of British Columbia be liable to any person or business entity for any direct, indirect, special, incidental, consequential, or other damages based on any use of this information or any other document or material to which this document is linked, including, without limitation, any lost profits, business interruption, or loss of programs or information, even if the Government of British Columbia has been specifically advised of the possibility of such damages.

#### Copyright © 2019, Province of British Columbia

#### All rights reserved

This material is owned by the Province of British Columbia and protected by copyright law. It may not be reproduced or redistributed without prior written permission from the Province of British Columbia.

#### Permission or Questions regarding copyright

Guidance on intellectual property disposal from the Province of British Columbia's Intellectual Property Program:

http://www2.gov.bc.ca/gov/content/governments/services-for-government/policies-procedures/intellectualproperty/intellectual-property-program

#### **Document Change Control**

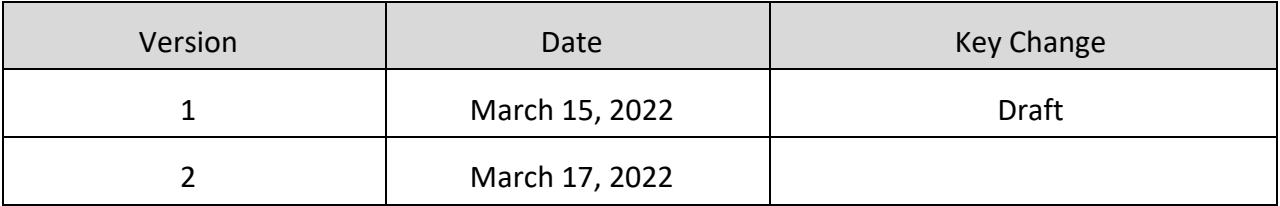

# **Contents**

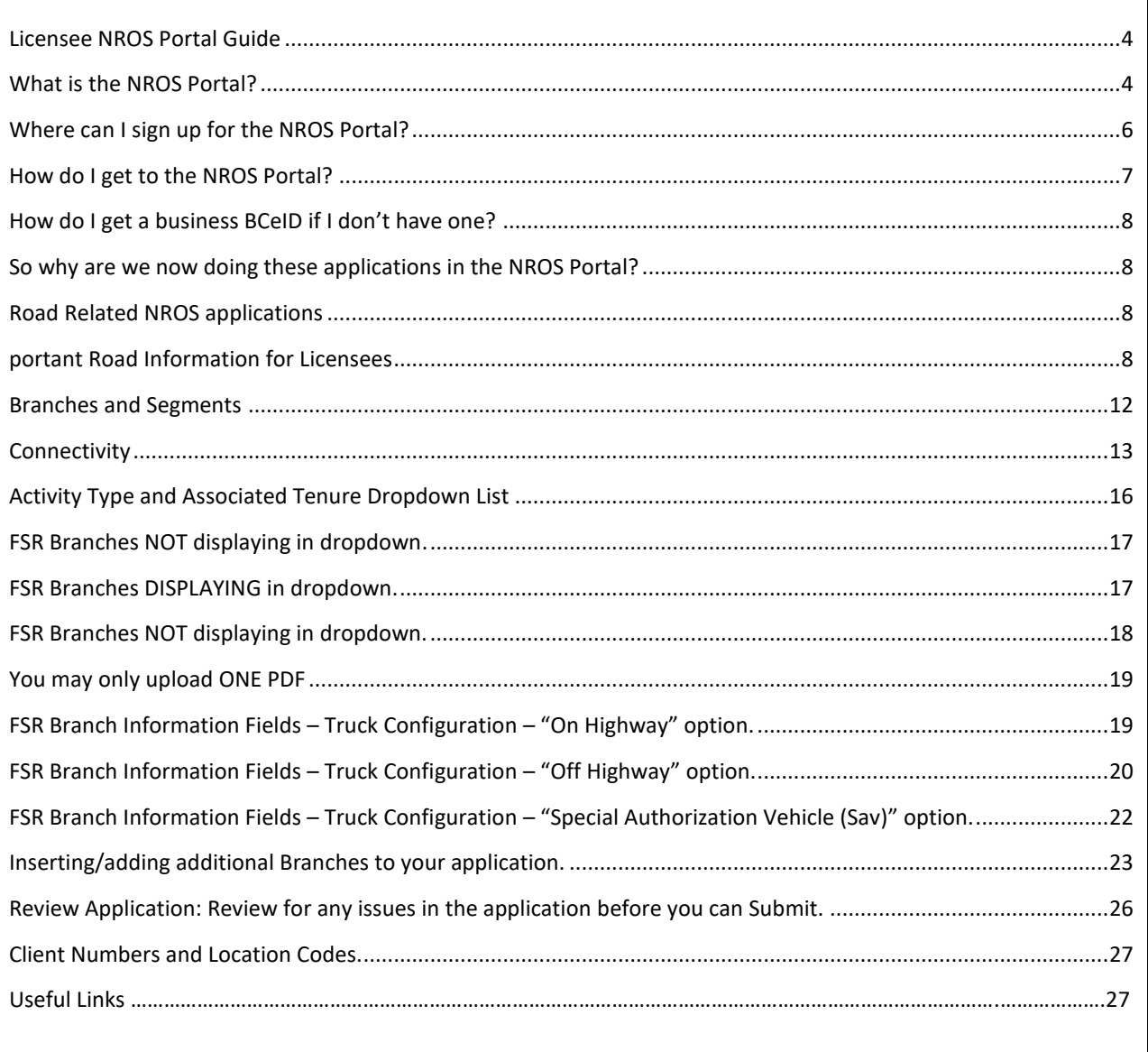

## <span id="page-3-0"></span>**Licensee NROS Portal Guide**

## <span id="page-3-1"></span>**What is the NROS Portal?**

The [Natural Resource Online Services \(NROS\)](https://portal.nrs.gov.bc.ca/web/client/home) is a portal where licensees are required to electronically submit applications for Road Use Permits (RUP) and Non Spatial Cutting Permit (CP) Amendments, Road Permit (RP) Amendments (Reassigns and retires), and Road Notifications.

#### **The following is the list of applications that are now submitted through the portal.**

**List of Applications and Notifications -** These applications were historically done by emails to the Districts and are now processed through the NROS portal. These are shown in the same order as they appear in the NROS portal.

#### **CP Amendments - These are all non spatial in nature:**

**CP Administrative Amendment -** Any non spatial change required by the licensee that the District should be aware of.

**CP Extension –** Licensee requests for the extension of a Cutting Permit.

**CP Postponement -** Licensee requests for a Cutting Permit Postponement.

**CP Postponement Rescindment -** Licensee requests for a Cutting Permit Postponement Rescindment.

**CP Professional Declaration -** Licensee communication to the District for important Information involving the need for a professional declaration, for sign-off requirements, and the upholding of professional responsibilities within said forestry operations.

**CP Surrender -** For surrendering a CP only, not the entire licence.

#### **Road Authorizations:**

**Amend RUP –** Changing an existing RUP, by adding a section or sections to an existing RUP or adding or reducing the lengths of any existing RUP sections within the RUP.

**New RUP –** Application for a new RUP on a Forest Service Road (FSR). Make sure that your company does not already have an existing RUP on the FSR project. If there already is an existing RUP, then it should be amended instead of applying for a new RUP. If unsure check with the Forest District.

All industrial users on an FSR are required to obtain a [RUP,](http://www.for.gov.bc.ca/isb/forms/lib/FS102.doc) unless an exemption is granted in accordance with section [22.1 \(4\)](http://www.bclaws.ca/EPLibraries/bclaws_new/document/ID/freeside/00_02069_01#section22.1) of the *Forest and Range Practices Act* ( FRPA0. Road Use Permits, including those RUPs required by British Columbia Timber Sales (BCTS) licensees, are issued by the District Manager.

#### **RP Amendment (Retires and Reassigns):**

**Retire –** application to remove obligations from part of or an entire road permit section.

**Reassign –** transfer part or an entire section of a road permit to another licensee's road permit.

**Terminate RUP –** Remove an entire section from an RUP of terminate the entire RUP.

An industrial user may apply to the District Manager to be relieved of its RUP on an FSR when that road will not be required for industrial purposes. Before the RUP of the designated maintainer is cancelled, ensure that the road has been maintained to the level required for nonindustrial use, to the extent necessary to ensure there is no material adverse effect on a forest resource, as evidenced by:

- the structural integrity of the road prism and clearing width is protected; and
- drainage systems of the road are functional.

Otherwise, the permit will remain in force even while the user is idle for periods and any designated maintenance obligations remain during those same periods.

#### **Road Notifications:**

**FSR Modification Works -** Industrial users on a FSR must notify the District of any proposed or completed work. This will include road alignment, bridge work, and culvert work. Using this notification will also include any possible road closures, as well as a location along the FSR, Point of Commencement (P of C), and Point of Termination (P of T) information, as well as start and completion dates. Notification will also require the attachment of a Location Map and/or Road Closure Plan.

**Notice of Industrial Use -** Industrial users must notify the district for any proposed industrial use along FSRs, RPs, and Special Use Permit (SUP) roads. The applicant will provide related authorization information (i.e. (CP) and Cut Blocks (CB)), as well as the purpose of use, loads per day, commencement and completion dates, and a map attachment.

**Notification to End Maint on an RUP -** Industrial users must notify the district for any ending of road maintenance on a RUP. Just add your client number information, RUP number, and proposed completion date for maintenance and submit.

**Road Construction Commencement –** A Road Construction Commencement must be submitted before beginning timber harvesting or road construction. It is also required before re-starting timber harvesting or road construction after an inactive period of three months or more.

Notice of Completion must be submitted once the harvest and hauling operation has been completed.

Just add your client number information, permit number, and proposed commencement or recommencement date as well as an attached pdf location map.

**Road Section(s) Intent to Deactivate –** Use this to deactivate RP sections. Provide client number, RP number, proposed date, along with a list of the sections to deactivate and attach a Portable Document Format (PDF) location map.

## <span id="page-5-0"></span>**Where can I sign up for the NROS Portal?**

You can sign up to the portal by clicking on the Forest Tenures Branch website link here:

[New Process: NROS Portal for Electronic Applications -](https://www2.gov.bc.ca/gov/content/industry/forestry/forest-tenures/electronic-applications) Province of British Columbia (gov.bc.ca)

- 1) The Link will take you to the following page, the information on the page navigates you to important PDF documents that show you;
- How to sign up for the NROS Portal using a Business BCeID,
- How to setup account settings, and
- How to set up a new client representative to act on your behalf in the NROS Portal.

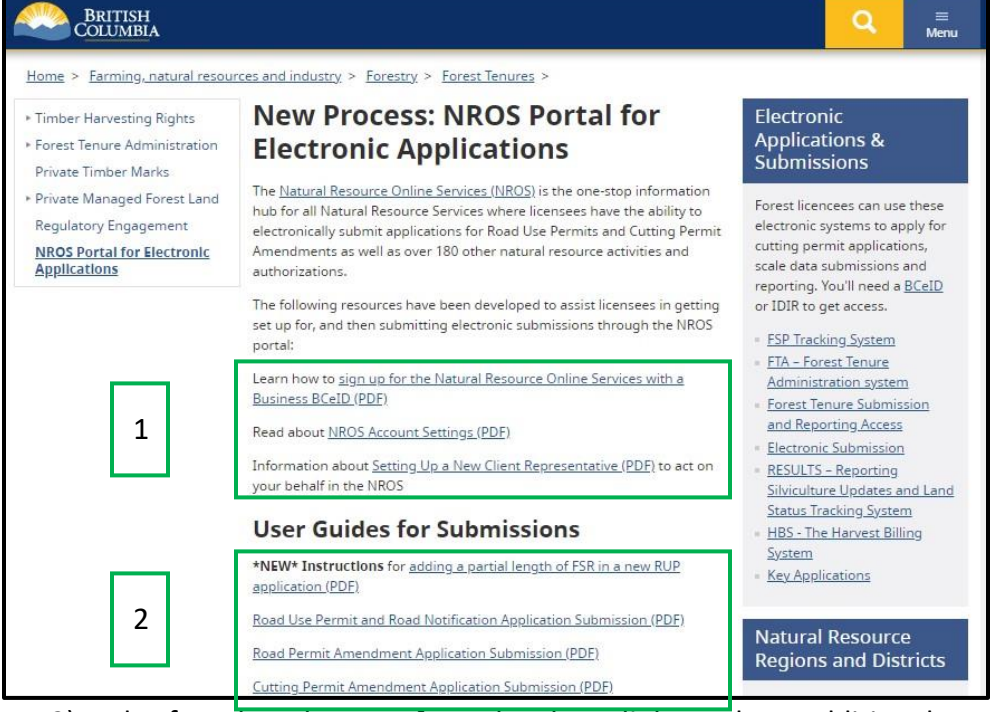

- 2) Also found on the page from the above link are three additional user guides for:
- Road Use Permits and Road Notifications,
- Road Permit Amendment Applications, and
- Cutting Permit Amendment Applications.

and the page also contains three important **videos** you can review:

- 1 NROS Portal Road Use Permits (RUPs),
- 2 NROS Portal Cutting Permits, and
- 3- NROS Road Permit Amendments.

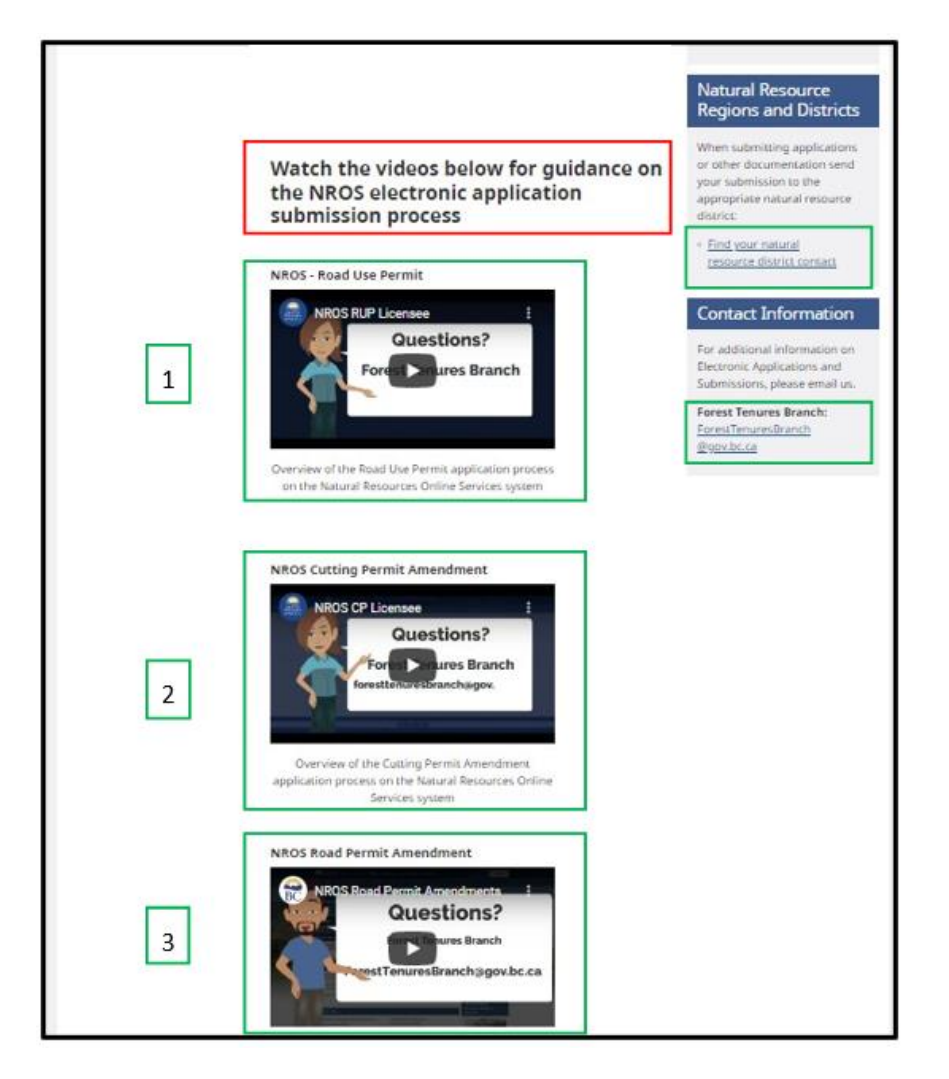

There is also information on which Natural Resource District you might need to contact associated with your application as well as an email [\(ForestTenuresBranch@gov.bc.ca\)](mailto:ForestTenuresBranch@gov.bc.ca) for any additional help.

# <span id="page-6-0"></span>**How do I get to the NROS Portal?**

NROS Portal Link for Clients – Requires a Business BCeID. Please use this link below:

<https://portal.nrs.gov.bc.ca/web/client/-/log-in>

## <span id="page-7-0"></span>**How do I get a business BCeID if I don't have one?**

Please use this link below:

#### https://www.bceid.ca/

## <span id="page-7-1"></span>**So why are we now doing these applications in the NROS Portal?**

The Ministry is now requiring these NROS Portal applications to integrate them into the electronic world and into the corporate databases for the need of efficient managing of our resources. This includes everything for inventory, planning, reporting, and analysis. The NROS Portal was also developed as a means to add in RUP information into RRS, and spatially into the British Columbia Geographic Warehouse (BCGW).

The BCGW spatial layer of - WHSE\_FOREST\_TENURE.FTEN\_RUP\_SECTION\_LINES\_SP is the spatial layer that reflects operational activities for road sections contained within an RUP. RUPs are permits issued for industrial use of the Ministry of Forests, Lands, Natural Resource Operations and Rural Development (MFLNRORD) FSRs.

The Resource Roads System is for internal use only.

#### <span id="page-7-2"></span>**Road Related NROS applications**

#### **Road Authorizations as noted above consist of the following:**

Amend RUP New RUP RP Amendment (Retires and Reassigns) – **Note this is a Road Permit, not a RUP.** Terminate RUP

#### <span id="page-7-3"></span>**Important Road Information for Licensees**

A FSR Project is also called the Forest File, or the FSR number. You can find it easily in the BCGW, simply by searching on the roads layer called -

WHSE\_FOREST\_TENURE.FTEN\_ROAD\_SECTION\_LINES\_SVW. Please see below on page 10 to see the specific attributes associated with this information, including the Forest File number and Branch identifier. The BCGW will enable you to confirm the road's location, or the Natural Resource District, such as Okanagan Shuswap Natural Resource District. This will be the District that the NROS portal application will be submitted to.

The following list provides the Province's 23 Natural Resource Districts and their respective codes.

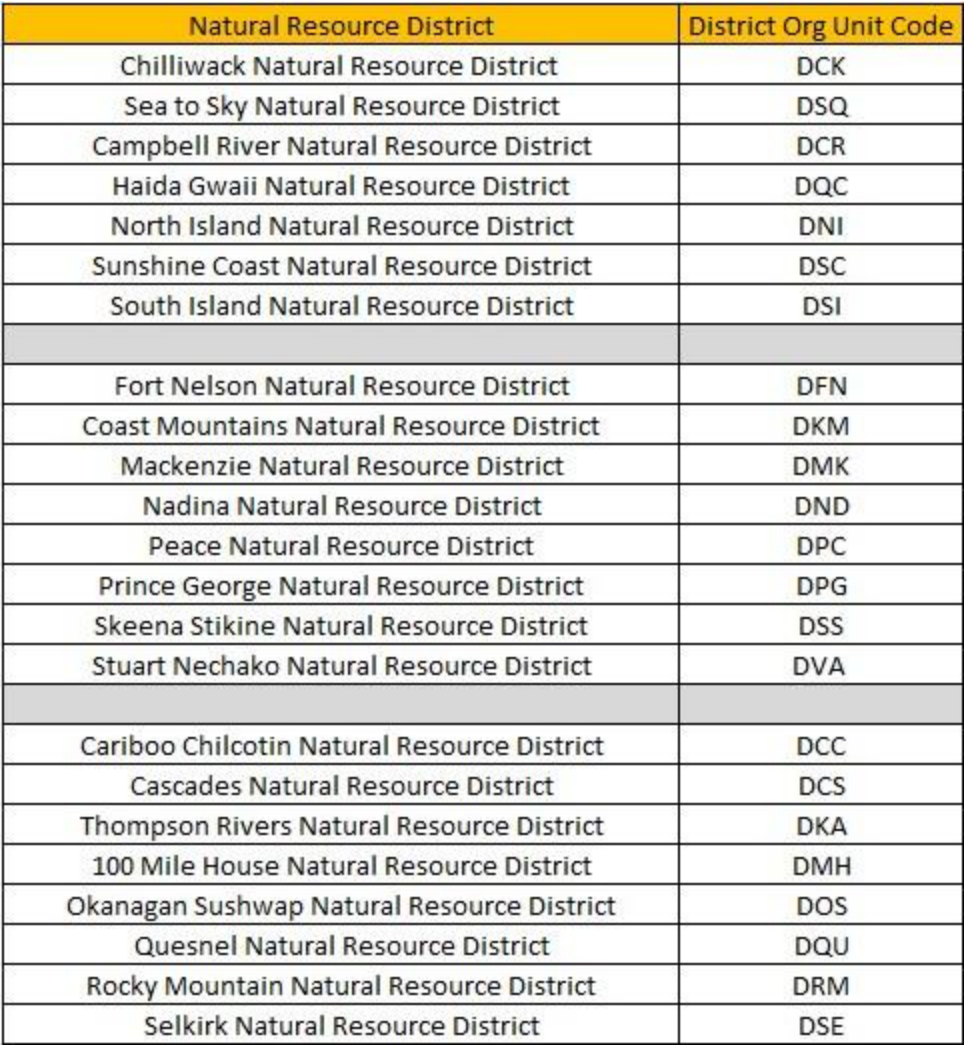

**Amendment vs. New** – When a specific type of tenure or CP is first submitted it will have a status of "new". As changes or updates occur (adding blocks or sections) those submissions will have a status of "amendment". When a road permit is initially submitted it will have a status of "new". As changes or updates occur to the road permit, these later submissions will have a status of "amendment".

**Branches** – A Forest Service Road is denoted as a B40 Tenure Type. FSR "sections" are referred to as Branches, while Road Permits are referred to as Sections. Branches consist of a Branch Number (01, 02, 03, 04, etc.) and usually a Branch Name (Smith Lake, Smith Lake 1200, Smith Lake 2500, etc.).

**Directionality** – The direction of the spatial linework as digitized from start to end. The start of the line consists of the Point of Commencement (PoC) and the end of the line consists of the Point of Termination (PoT). Road directionality for all road tenure submissions should be opposite direction of hauling. Direction should be to the wilderness.

**Forest Service Road (FSR) -** A road constructed, modified, or maintained by the Minister under FSR the provisions of the Forest Act or declared a Forest Service Road. FSRs are used to provide access to managed forest land. This includes the spatial layer in the British Columbia Geographic Warehouse (BCGW). The layer name is called:

### **WHSE\_FOREST\_TENURE.FTEN\_ROAD\_SECTION\_LINES\_SVW**

The FSR/Road Permit BCGW spatial layer attributes include:

- Forest File ID
- Road Section ID
- Retirement Date
- Feature Length
- File Status Code
- File Type Code B40 for a FSR
- Geographic District Code (DCK)
- Geographic District Name (Chilliwack Natural Resource District DCK as above)
- Award Date
- Expiry Date
- Client Number
- Client Location Code
- Client Name
- Location
- Life Cycle Status Code ( PENDING, ACTIVE, RETIRED)
- Feature Length

**Reassign** – the process of reassigning (or transferring) the ownership of an FSR or RP to another Licensee or Ministry organization.

**Retire** – Moving the tenure/file to Harvesting Complete Status (HC) in the attribute field within the Forest Tenures Administration (FTA) system and RRS and also moving the spatial component to "Life Cycle Status" of 'RETIRED" within the BCGW. This is the mechanics of the retire functionality, but please note that many steps are required before a tenure can become retired, most notably any legal obligations are first met.

**Road Permit -** An agreement entered into under Part 8 of the *Forest Act* to allow for the construction or modification of a forest road to facilitate access to timber planned for harvest.

**Road Use Permit -** A permit required to use Forest Service Roads to carry out industrial uses, including oil and gas activities. RUPs are issued to licensees who want to use FSRs.

#### **WHSE\_FOREST\_TENURE.FTEN\_RUP\_SECTION\_LINES\_SP**

Found in the attributes data for this layer is important RUP information including:

- Location (Org Unit/or the Natural Resource District)
- Road Use Permit Number
- Client Number
- Client Location Code
- Client Name
- RUP Status
- Issuance Date
- Termination Date
- FSR Project Number
- FSR Branch Number
- Start Station
- End Station
- Section Length
- Section Issuance Date
- Section Termination Date
- Section Amendment No.
- Designated Maintainer
- Activity Type
- Feature Length
- Road Use Permit Section ID

**Sections** - Refers to RP or SUP sections, just as FSRs sections are referred to as branches. Section Id is required, but a section name is optional.

#### **An FSR file has the following:**

- Project Number (four or five digits. Example: 6314 or 10352).
- Project Name. Usually named after the creek or lake it follows or another natural feature.
- Branch ID  $-$  this is a two or three numeric entry 01, 02, 03, etc.
- Branch Usually named after the creek or lake it follows or another natural feature.
- Most district offices have FSR and branch naming conventions that they use when adding a new FSR or branch.

Example of an FSR Project "network", depicted by the green linework:

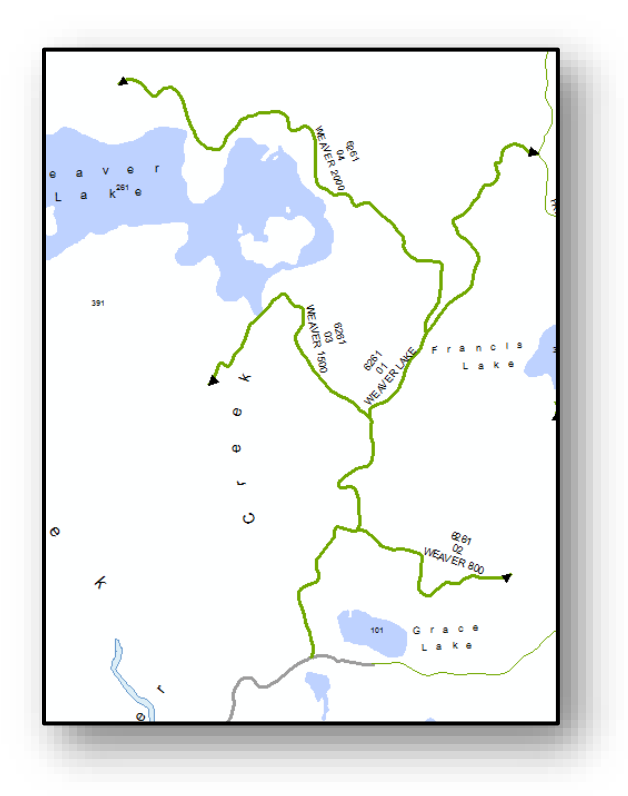

## <span id="page-11-0"></span>**Branches and Segments**

An given FSR has one unique branch name per branch, or road "section". An FSR **segment** is a subcategory of a FSR branch and you can also have several FSR segments for one FSR branch. FSR "sections" are referred to as "branches" to help differentiate them from Road Permit "sections."

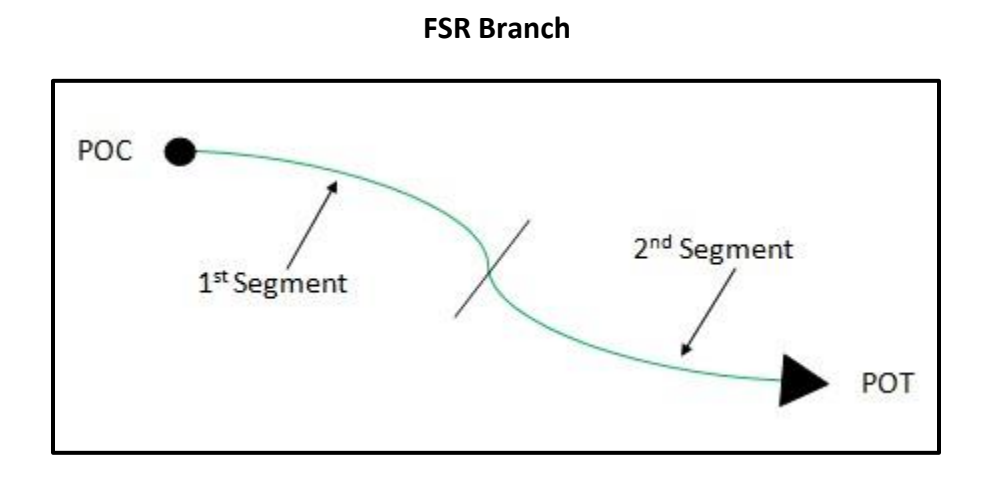

## <span id="page-12-0"></span>**Connectivity**

Connectivity is the connection of one FSR branch or RP section to another. It can be the quality of the spatial line connecting at a vertex or the connection of branch roads on the ground.

Each FSR or RP has a network of branches or sections. There may be only one branch in a project or as many as hundreds. The rule of thumb for FSRs is the same as road permits, which is to keep the projects within a particular drainage or area of the district.

In most cases, an FSR project/network has a mainline or branch that starts at a highway or municipal road (maintained by the Ministry of Transportation and Infrastructure (MOTI) or the municipality). The mainline branch should be Branch ID 01. The other branches may or may not connect off this mainline. The diagram below shows an example of this connection. The mainline 6261.01 is connected to a municipal road and the other branches connect off 6261.01.

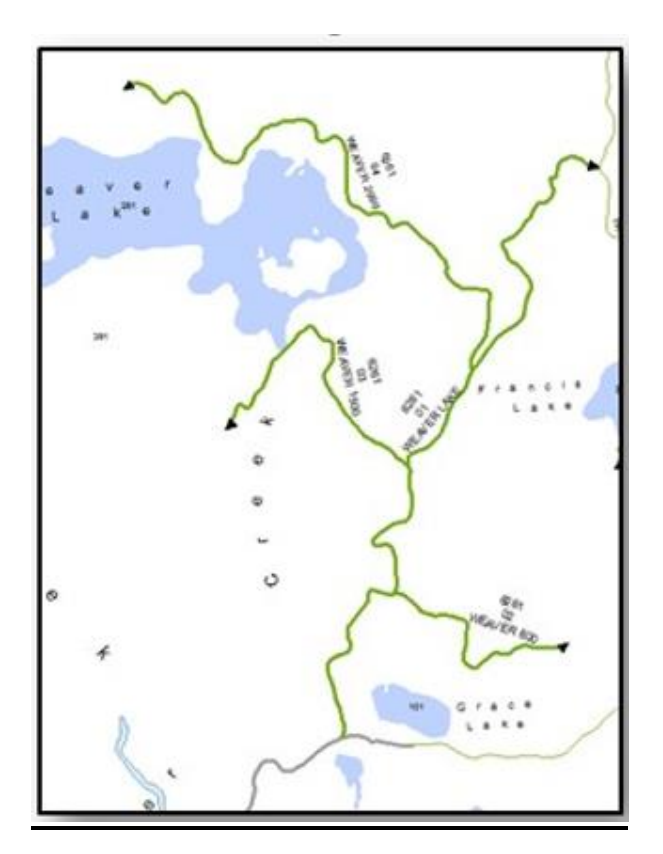

On the road sections and road segments BCGW layer, these connecting branches must share the same vertex at the POC of the branch connected off the mainline.

## **Frequent Issues encountered in NROS applications**

#### **Log in Issues**:

When trying to login into the NROS Portal you *may* encounter three possible errors.

The first possible issue is trying to sign into Client Portal, but you do not have permission to submit on behalf of the tenure holder. In this case, you will need to contact the tenure holder and request THEY invite you to become a company representative. If this happens you will see an error that looks like this:

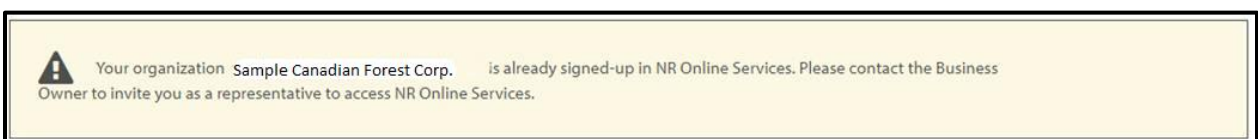

Another possible issue is trying to sign into Client Portal with an incorrect BCeID and/or password. If this happens you will see an error that looks like this:

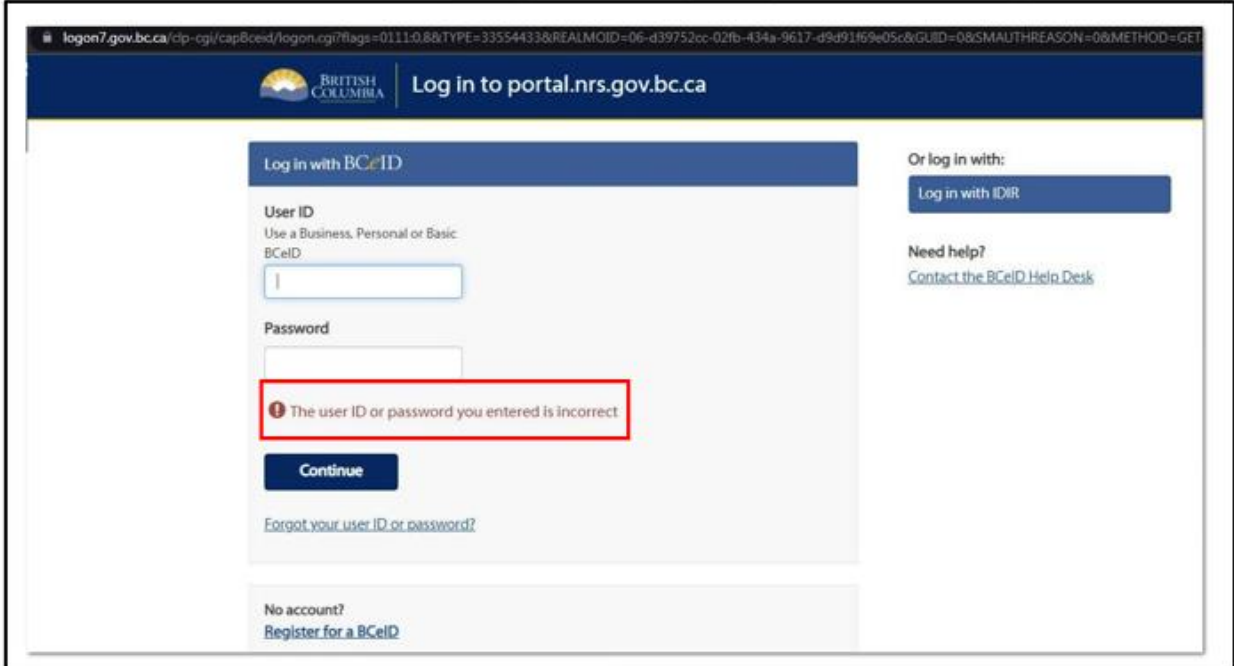

If this happens please contact the BCeID staff to resolve this issue. [https://www.bceid.ca/aboutbceid/contact\\_us.aspx](https://www.bceid.ca/aboutbceid/contact_us.aspx)

The third possible issue is if you get the error with the big orange/yellow sign, as shown below. This means you have authenticated into NROS and the issue lies within our systems.

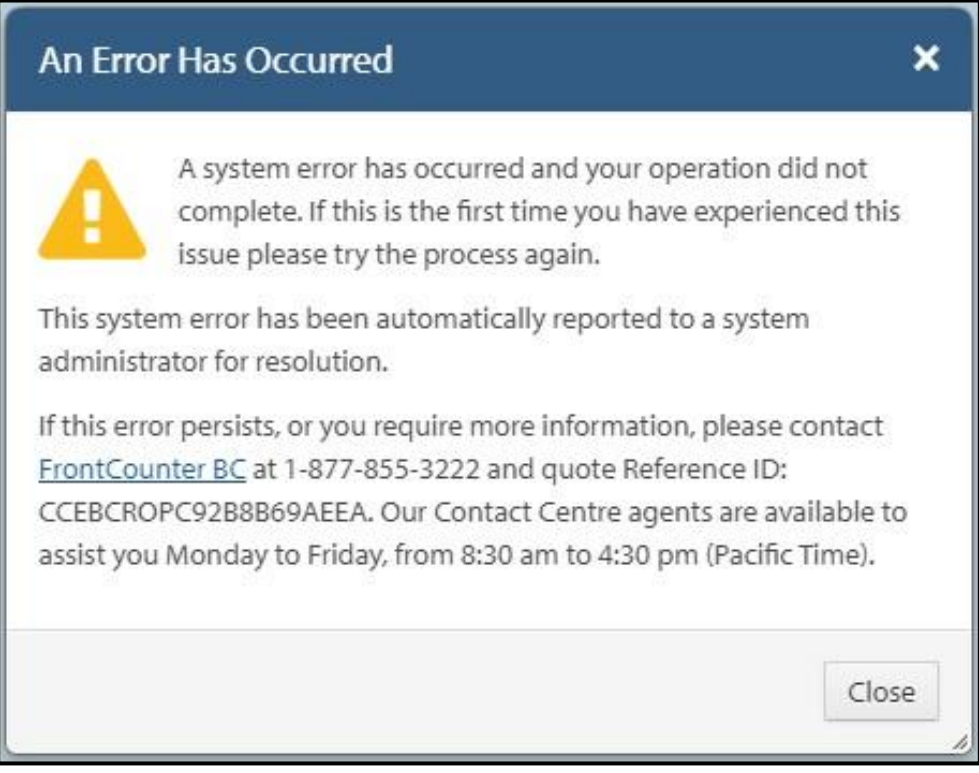

If this happens please contact the NRS Service Desk. <https://nrsservicedesk.gov.bc.ca/>

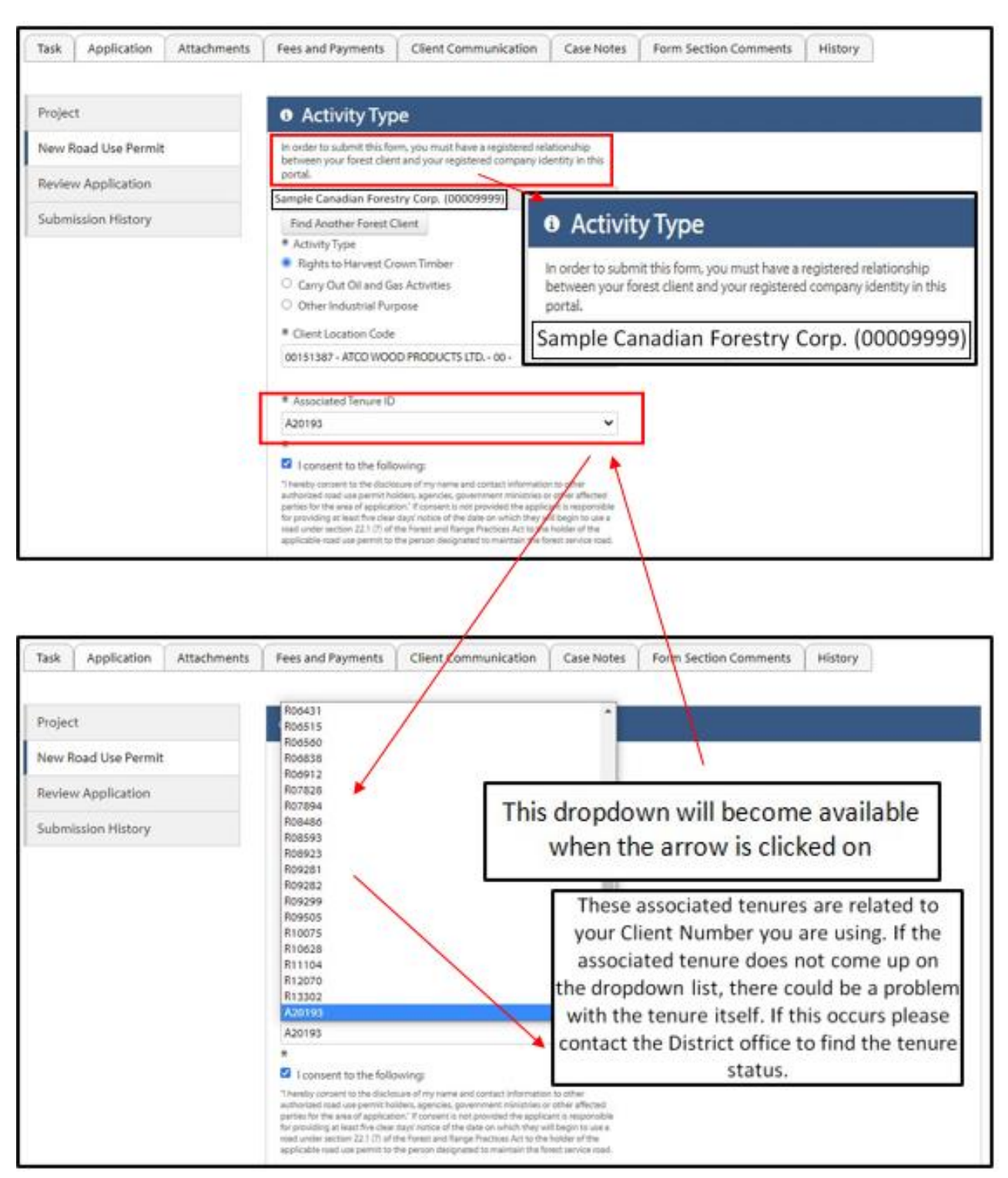

## <span id="page-15-0"></span>**Activity Type and Associated Tenure Dropdown List**

The above graphic shows the **Activity Type** and **Associated Tenures**. Please see page 6 of this document and the available documents to ensure you are signed up in the NROS Portal.

<span id="page-16-0"></span>**FSR Branches NOT displaying in dropdown.**

![](_page_16_Picture_39.jpeg)

**Reason** – Branches are either retired/closed or there is a pending application and no existing Branches are at active (HI) status. FSR 9885 is at HC (closed) status.

Please contact the District for additional details on the Branch status in RRS, and/or review the BCGW layer for the Branch status.

## <span id="page-16-1"></span>**FSR Branches DISPLAYING in dropdown.**

![](_page_16_Picture_40.jpeg)

FSR Branches that are active will show in the Branch dropdown as shown above. Branches 01 and 02 are both in active (HI) status.

<span id="page-17-0"></span>**FSR Branches NOT displaying in dropdown.** 

![](_page_17_Picture_22.jpeg)

**Reason** – The "Find FSR" button has not been hit yet to show the available Branches available.

The "Find FSR" button HAS been hit to show the available branches.

![](_page_17_Picture_23.jpeg)

## <span id="page-18-0"></span>**You may only upload ONE PDF**

![](_page_18_Picture_43.jpeg)

The "Attachment and Use Term" only takes one PDF file. *If you need to add multiple attachments you will need to combine them into one PDF file then upload.*

Sometimes you will need to upload the PDF up to *THREE* times if you get an error message.

## <span id="page-18-1"></span>**FSR Branch Information Fields – Truck Configuration – "On Highway" option.**

![](_page_18_Picture_44.jpeg)

For the "On Highway" option, the user does not need to add any other information here. There are no additional fields.

# <span id="page-19-0"></span>**FSR Branch Information Fields – Truck Configuration – "Off Highway" option.**

![](_page_19_Picture_19.jpeg)

For the "Off Highway" option, the user is prompted for additional fields as shown above.

For the "Off Highway" option, the user is prompted for additional fields as shown above, and shown in the screen shot below.

![](_page_20_Picture_12.jpeg)

<span id="page-21-0"></span>**FSR Branch Information Fields – Truck Configuration – "Special Authorization Vehicle (Sav)" option.**

![](_page_21_Picture_31.jpeg)

For the **"Special Authorization Vehicle (Sav)"** option, the user is prompted for additional fields, the same as for the **"Off Highway" option. For brevity, it is not shown here.**

<span id="page-22-0"></span>**Inserting/adding additional Branches to your application.**

![](_page_22_Picture_44.jpeg)

Additional Branches can be inserted above or below your current Branch. Please see below, showing two different FSRs - 10892 Branches 10 and 12 and FSR 10448 Branch 10 within the same application.

**Note: MOST** Districts prefer you to only apply for an RUP (s) on ONE FSR Project only. You may need to make multiple applications for RUP(s) if they are applied for on two or more FSR Project Numbers. Please check with the District office first.

![](_page_23_Picture_5.jpeg)

![](_page_23_Picture_6.jpeg)

![](_page_24_Picture_4.jpeg)

# <span id="page-25-0"></span>**Review Application: Review for any issues in the application before you can Submit.**

![](_page_25_Picture_53.jpeg)

The above image shows an outstanding issue that is boxed in red.

For this application, the "Estimated Number of Loads per Day" was omitted and must be filled in before you can submit the application. If you click on "Go to Section" it will take you to the page with the issue(s), then you can just add in the missing information and click on next.

#### **For any Empty Dropdown boxes, please contact the NRS Service Desk email address below:**

<https://nrsservicedesk.gov.bc.ca/>

# <span id="page-26-0"></span>**Client Numbers and Location Codes.**

![](_page_26_Picture_96.jpeg)

**Please be aware of using the correct client numbers along with the appropriate location codes.** If not entered correctly, the system will not return the required information you will need for the system to properly fill in the application.

The example "Sample Canadian Forestry Corporation" is a good example of a company with multiple location codes for the same licensee. These location codes are linked to the NROS portal and will only return tenures found for that location code.

The NROS Portal also gives you the ability to apply for multiple Projects on ONE RUP application, although you should confirm with the appropriate District before doing this, as explained at the bottom of page 24 in this guide.

# **Useful Links**

**NROS Client Portal -** Tasks - [Natural Resource Online Services \(gov.bc.ca\)](https://portal.nrs.gov.bc.ca/sec/staff)

**NRS Service Desk -** <https://nrsservicedesk.gov.bc.ca/>

**Forest Tenures Branch Website -**

New Process: [NROS Portal for Electronic Applications -](https://www2.gov.bc.ca/gov/content/industry/forestry/forest-tenures/electronic-applications) Province of British Columbia (gov.bc.ca)

**BC Data Catalogue -** https://catalogue.data.gov.bc.ca/